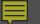

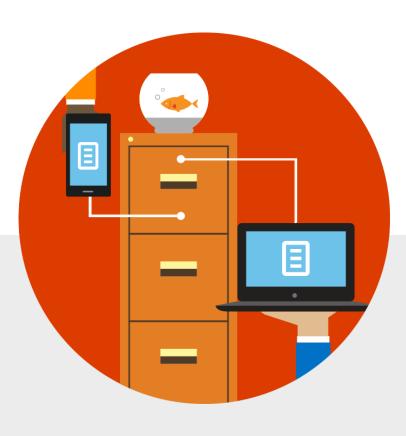

Store, sync, and share your files On OneDrive-Salt Lake Community College

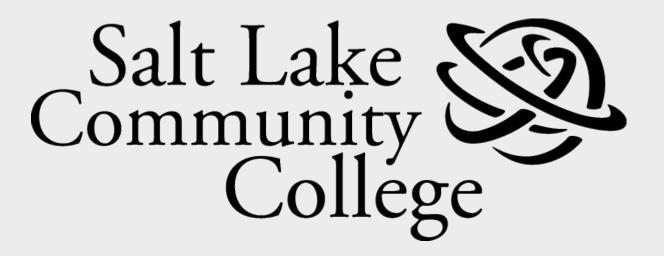

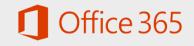

### Store, sync, and share your files

| What is OneDrive?<br><u>Slides 3-8</u> | Drag files to<br>OneDrive<br><u>Slides 9-11</u> | See your files from<br>other devices<br><u>Slides 12-14</u> | Save and open files<br><u>Slides 15-18</u>                             |
|----------------------------------------|-------------------------------------------------|-------------------------------------------------------------|------------------------------------------------------------------------|
| Sync your files with                   | Manage your files on                            | Share files with                                            | Work together on a document at the same time <u>Slides 29 &amp; 30</u> |
| your computer                          | your computer                                   | others                                                      |                                                                        |
| <u>Slides 19-22</u>                    | <u>Slides 23-25</u>                             | <u>Slides 26-28</u>                                         |                                                                        |

Additional Resources
Slide 31

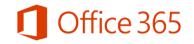

#### What is OneDrive?

OneDrive is the place where you can store, share, and sync your files and then get to them from anywhere on virtually any device.

In this module, you'll learn:

- What is the cloud? Why store files there?
- What is OneDrive?
- What's the difference between OneDrive and OneDrive for Business?
- What not to put on OneDrive-Salt Lake Community College

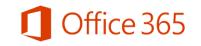

# What's the cloud? Why store files there?

The cloud is the Internet—a global system of interconnected computers.

Connecting computers to the cloud let's you keep in touch with friends, manage your business, and store files in one place.

Why store files in the cloud?

Well, storing your files in the cloud let's you:

- Access and update files from anywhere on any device.
- Share photos and files with others.
- Work on documents with others at the same time (if you store them in OneDrive).

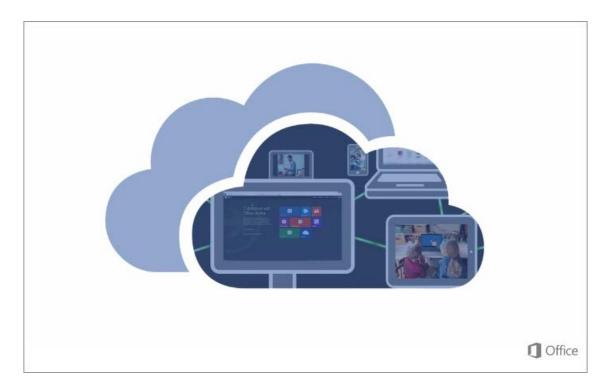

(Click the image to play the video)

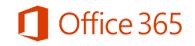

## What is OneDrive?

OneDrive is Microsoft's cloud storage service.

You can store all your pictures, videos, documents, and other files in OneDrive.

With your files in OneDrive you can:

- Access and update files from any device connected to the Internet.
- Instantly view pictures you take with your mobile phone on your Windows PC, iOS, or Android device.
- Work on a document you create at home on a laptop at work.
- Share your photos and files with others.
- Work on documents with others at the same time.

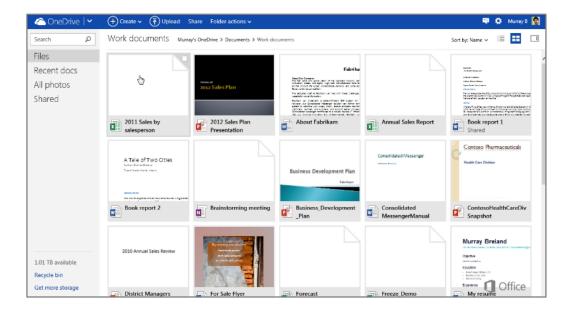

(Click the image to play the video)

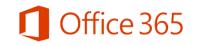

# What's the difference between OneDrive and OneDrive for Business?

OneDrive is one service, with two different places to put stuff:

- **OneDrive Personal** is for personal stuff. Put your party photos, honey-do lists here.
- **OneDrive Salt Lake Community College** is for work stuff.

Put all company related work in your OneDrive-Salt Lake Community College

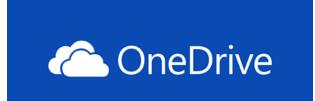

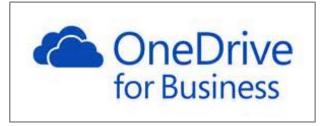

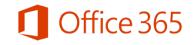

### When to use OneDrive instead of sites

OneDrive is for your PERSONAL work documents.

• 1 Terabyte of space!

If you are part of a group, committee, department that collaborate on documents frequently a Site is better suited.

**Department sites** can be set up by contacting the HELP desk (ext 5555 or <u>help.desk@slcc.edu</u>)

**Ad-hoc or short committees** can be set up by the user. (see Sites training)

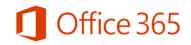

## What <u>NOT</u> to put on OneDrive..

On your OneDrive-Salt Lake Community College **DO NOT** put

- Personally Identifiable Information Information (PPI) on your OneDrive!
- These include:
  - Credit card numbers
  - SSNs
  - Financial
  - Personal data

If you need to store this kind of data please use either your H: drive or department share drives

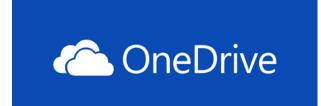

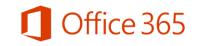

#### Drag files to OneDrive in the browser

As part of Office 365 or SharePoint Server 2013, OneDrive for Business lets you update and share your files from anywhere and work on Office documents with others at the same time. The first step is to drag some files to OneDrive for Business in a browser.

In this module, you'll learn how to:

- Drag and drop files to OneDrive for Business in the browser
- Upload files to OneDrive for Business in the browser

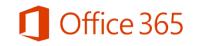

# Drag and drop files to OneDrive in the browser

- At the top of any page in Office 365, select
   OneDrive. Or select , and then select
   OneDrive.
- 2. Find the documents that you want to upload on your computer and drag them to the space in the library where it says **drag files here**.

**Note**: The first time you click **OneDrive**, you will see some setup screens and instructions while your personal site is being set up. You may have to wait and then click **OneDrive** again before continuing to step 2.

If you don't see the option to drag and drop files, make sure you've installed the latest updates for Office.

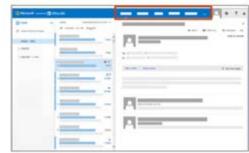

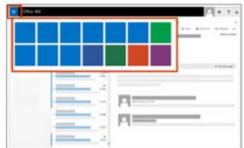

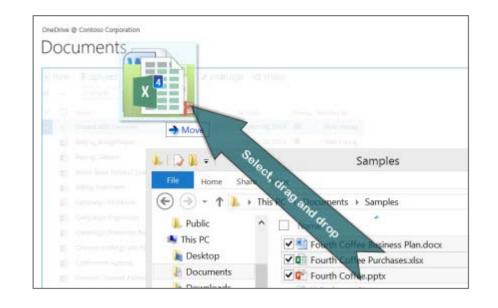

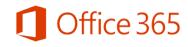

## Upload files to OneDrive in the browser

Here's another way to upload files.

- 1. Instead of dragging files, select **Upload**.
- 2. In the **Choose File or folder to Upload** dialog box, select the files you want to upload, and then click **Open**.

**Tip**: Your files are private unless you share them. To share files easily with everyone in your organization, drag them into your **Shared with Everyone** folder. For more about sharing, see <u>Sharing files with others</u>.

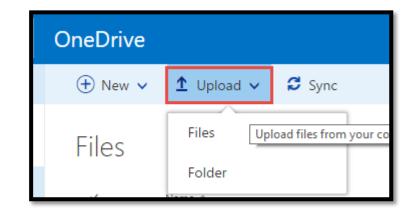

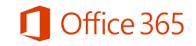

#### See your files from other devices

After you upload files to OneDrive-Salt Lake Community College, you can see them from other devices by just signing into your Office 365 site in your browser, and then clicking **OneDrive**. In this module, you'll learn how to:

• See your files from other devices

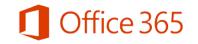

# See your files from other devices

The files you upload from any device are right there for you to use.

1. On any device, sign in to <u>www.slcc.edu/office365</u> with your work or school account.

For example, <u>yourusername@slcc.edu</u>

Password- MyPage Password

At the top of any page in Office 365, select **OneDrive**. Or select **II**, and then select OneDrive.

| someone@example.com |  |
|---------------------|--|
| Password            |  |

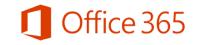

## Get OneDrive for Business apps

For a better experience, get a OneDrive for Business app for your device, at OneDrive.com:

- Windows
- Android
- Mac OSX
- iOS
- Windows Phone
- Xbox

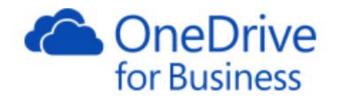

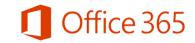

#### Save and open files

You can work with the files you store in OneDrive- Salt Lake Community College right from Word, Excel, PowerPoint, and other Office desktop apps. There's an alternative to going to your Office 365 site in a browser.

In this module, you'll learn how to:

- Save a file
- Open a file
- Add a place to save a file
- Create and save from a site or mobile app

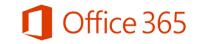

#### Save a file

Save a file to OneDrive for Business from an Office desktop app:

 Open a document in an Office desktop app such as Word, Excel, or PowerPoint, and then click
 File > Save As > OneDrive – Salt Lake Community College .

Browse to the location where you want to save the file, and then click **Save**.

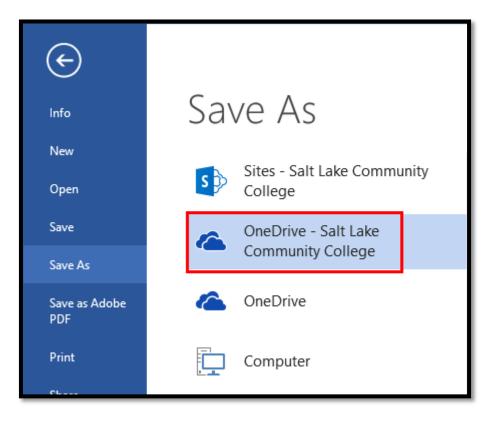

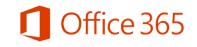

## Open a file

Open a OneDrive for Business file from an Office desktop app:

 In an Office desktop app such as Word, Excel, or PowerPoint, click File > Open > OneDrive – Salt Lake Community College.

Browse to the file you want to open, and then click **Open**.

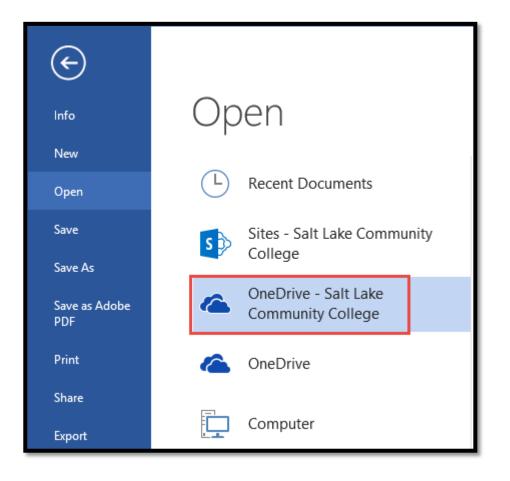

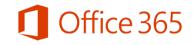

### Create and save from a site or mobile app

For information about creating and saving files directly on an Office 365 site or from a mobile app, see <u>Working with</u> <u>Office documents in a browser or mobile app</u>.

For guidance about where to save files, see <u>Should I save</u> my documents to OneDrive for Business or a team site?

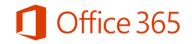

#### Sync your files with your computer

Sync OneDrive for Business to your computer, and then get to your files in File Explorer instead of in a web browser. All your changes sync to OneDrive for Business whenever you're online.

In this module, you'll learn how to:

- Sign in to your site
- Sync your files

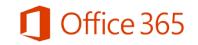

# Sign in to your site

1. On any device, sign in to <u>www.slcc.edu/office365</u> with your work or school account.

For example, <u>yourusername@slcc.edu</u>

Password: MyPage password

At the top of any page in Office 365, select **OneDrive**. Or select **I**, and then **OneDrive**.

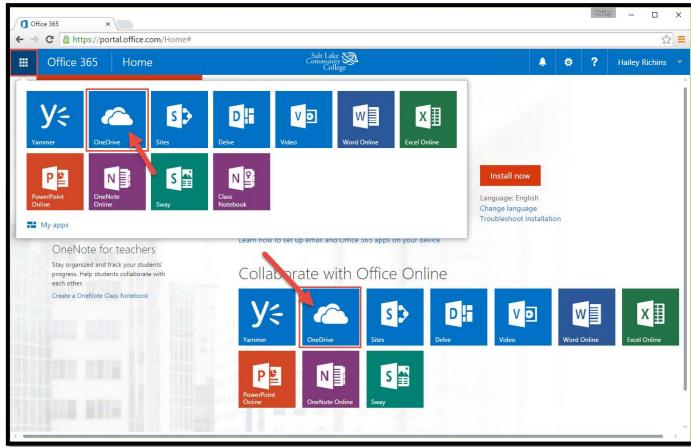

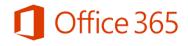

# Sync your files

- 1. On your OneDrive, click **Sync**.
- 2. At the prompt, click **Sync** to start the sync app.

The app will sync your OneDrive to your computer

| OneDrive |            |        |                                  |
|----------|------------|--------|----------------------------------|
| 🕂 New 🗸  | 1 Upload 🗸 | 🞜 Sync |                                  |
| Files    |            | Syn    | c your OneDrive to your computer |

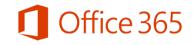

# Sync your files, continued

- 3. Select **Sync** in the app to start syncing.
  - To retrieve your files
- 1. Go to your file explorer and click on This PC
- 2. Select Local Disk (C:)
- 3. Navigate to the Users folder
- 4. Click on your username folder
- 5. Select OneDrive- Salt Lake

Community College

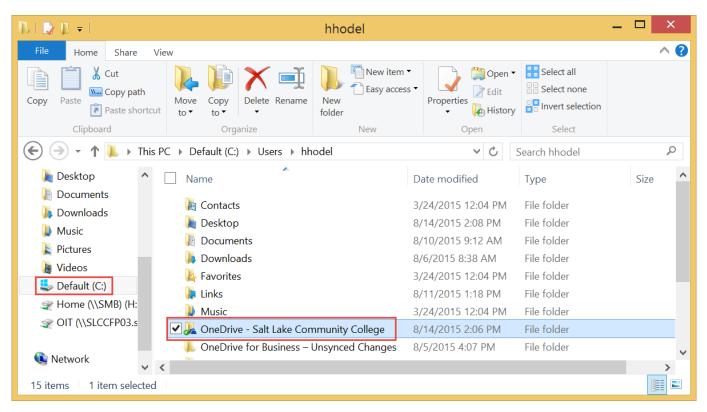

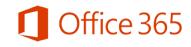

#### Manage your files on your computer

After you sync your OneDrive for Business files with your computer, you can manage your files like other files on your computer. You move, rename, and delete your files the same way you're used to, except the changes you make to OneDrive for Business files sync to all your other devices. So if you delete a file here, it's deleted everywhere. In this module, you'll learn how to:

- Copy or move a file
- Rename a file
- Delete a file

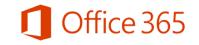

# Copy or move files

- 1. In File Explorer, select the files you want to copy or move.
- Right-click the files and drag them to your
   OneDrive Salt Lake Community College folder or to another location.

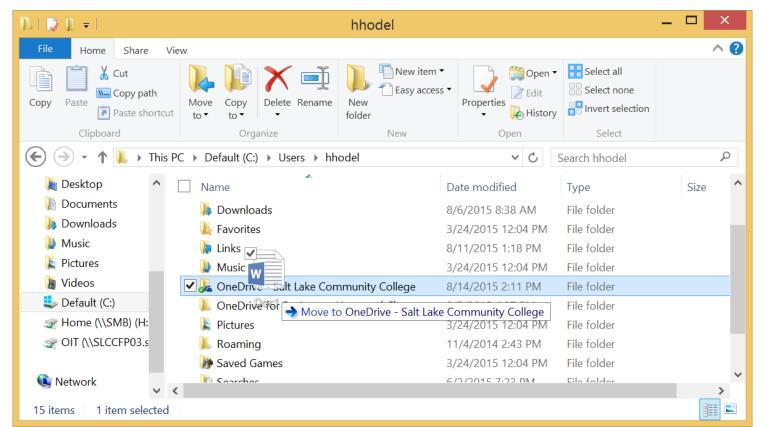

fice 365

# Manage your files: Rename a file or Delete

- 1. Right-click the file you want to rename in your **OneDrive Salt Lake Community** folder.
- 2. Select **Rename** on the shortcut menu.
- 3. Type the new name for your file.

To Delete

- Right-click the file you want to delete in your OneDrive – Salt Lake Community
- 2. Select Delete on the shortcut menu.

**Tip:** Remember, any changes you make to a file in your OneDrive for Business folder apply to all devices, not just to this computer. The changes will sync to all your other devices.

| I                                                                                                    | ▶   • 1 =                                                                                                    | OneDrive - Sal                   | t Lake Community     | College            | -                        |            |
|----------------------------------------------------------------------------------------------------|----------------------------------------------------------------------------------------------------|----------------------------------|----------------------|--------------------|--------------------------|------------|
|                                                                                                    | File     Home     Share     View       Image: Copy Paste     Image: Copy path     Image: Copy path     Image: Copy path | ve Copy Delete Rename            | New item •           | Properties         | Select none              | ^ 😮        |
|                                                                                                    | Paste shortcut to                                                                                                    | 17                               | folder               | + Histor           | y Invert selection       |            |
|                                                                                                    | Clipboard                                                                                                    | Organize                         | New                  | Open               | Select                   |            |
|                                                                                                    | ( → ↑ ] ≪ Users → h                                                                                                    | nhodel → OneDrive - Salt La      | ke Community College | ✓ C                | Search OneDrive - Salt L | ake C 🔎    |
| Open                                                                                                    |                                                                                                    | <b>^</b>                         | [                    | Date modified      | Туре                     | Size       |
| Edit<br>New<br>Print<br>OneDrive for Business                                                                        |                                                                                                    | tebooks                          | 8                    | 3/6/2015 10:55 AM  | File folder              |            |
|                                                                                                    |                                                                                                    | ired with Everyone               | 8                    | 3/5/2015 10:07 AM  | File folder              |            |
|                                                                                                    |                                                                                                    | Commodities                      | 8                    | 3/5/2015 3:11 PM   | Microsoft Excel Wor      | 1,129      |
| Convert to Adobe PDF<br>Convert to Adobe PDF                                                                         | v                                                                                                    | 8                                | 3/5/2015 10:09 AM    | Microsoft Word Do  | 11                       |            |
|                                                                                                    | eDrive Training                                                                                                    | 8                                | 3/5/2015 10:34 AM    | Microsoft Word Do  | 15                       |            |
| Convert to Adobe PDF and Email                                                                                       |                                                                                                    | eDrive Training                  | 8                    | 3/14/2015 2:11 PM  | Microsoft PowerPoi       | 1,590      |
| Fdit with N                                                                                                    | Votepad++                                                                                                    | t 3                              |                      | 3/10/2015 2:52 PM  | Microsoft Word Do        | 11         |
| <ul> <li>Scan with System Center Endpoint Protection</li> <li>Identity Finder Endpoint</li> <li>Open with</li> </ul> |                                                                                                    | t                                |                      | 3/3/2015 4:13 PM   | Microsoft Word Do        | 11         |
|                                                                                                    |                                                                                                    | <pre>ining_Store_sync_and_</pre> | _share_files    8    | 3/13/2015 11:43 AM | Microsoft PowerPoi       | 1,650<br>> |
| Share with                                                                                                    |                                                                                                    | •                                |                      |                    |                          |            |
| Send to                                                                                                    |                                                                                                    | •                                |                      |                    |                          |            |
| Cut<br>Copy                                                                                                    |                                                                                                    |                                  |                      |                    |                          |            |
| Create sho<br>Delete<br>Rename                                                                                       | ortcut                                                                                                    |                                  |                      |                    |                          |            |
| Properties                                                                                                    |                                                                                                    |                                  |                      |                    |                          |            |

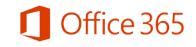

#### Share files with others

When you store your files in OneDrive, you can share with others from any device by going to your <u>www.slcc.edu/office365</u>. Or you can share right from an Office desktop app without even going to Office 365 in a separate window. Whichever way you share Office files, you can work with others at the same time they work and see changes as people make them. In this module, you'll learn how to:

- Share a file with everyone from a browser
- Share a file with individuals from a browser
- Share a file from an Office desktop app

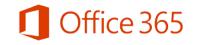

## Share a file with individuals from a browser

- At the top of any page in Office 365, select **OneDrive**. Or select , and then select **OneDrive**.
- 2. Select the file you want to share, and then select **Share**.

| C | OneDrive                                                           |             |           |         |               |           |
|---|--------------------------------------------------------------------|-------------|-----------|---------|---------------|-----------|
|   | 🗘 Share                                                            | 面 Delete    | 🗅 Copy to | Move to | 🗹 Rename      | i Details |
|   | Give people permission to view or edit the selected items<br>Files |             |           |         |               |           |
|   | ~                                                                  | Name 🕇      |           |         | Modified      |           |
|   | •                                                                  | Google Tool | s         |         | ··· October 5 |           |

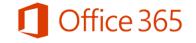

# Share a file with individuals from a browser, continued

- 3. In the **Share** window, type the name of each person you want to share the file with. As you type each name, suggestions appear that match your contacts. When you see the name you want, select it to add it to the list.
- 4. Select the permission in the list that you want to grant people. You can change the permission later for any person.

| Share 'new'                 |                                                                 | ×                      |
|-----------------------------|-----------------------------------------------------------------|------------------------|
| Only shared with you        |                                                                 |                        |
| Invite people<br>Get a link | Hailey Richi                                                    | Can edit ▼<br>Can edit |
| Shared with                 | Hailey Richins<br>Specialist II, IT Trainer<br>Showing 1 result | Can view               |
|                             | Share                                                           | Cancel                 |

- 5. If you want, type a message to send to all the people you're inviting. The email message will include a link to the shared document.
- 6. If you don't want to send an email to invitees, click **Show Options**, and then clear **Send an email invitation**.
- 7. Click **Share**.

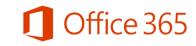

#### Work together on a document at the same time

When you store and share your files in OneDrive-Salt Lake Community College, you can work with others at the same and avoid reconciling multiple versions of your files. Work together from either the online or the desktop versions of Word, PowerPoint, or OneNote. For workbooks, use Excel Online. In this module, you'll learn how to:

• Work with others on a document at the same time

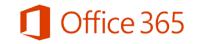

#### Work together on a document at the same time

Here are a few details to keep in mind:

- In the desktop programs, co-authoring works best in the most recent version of Office (Mac and Windows), but is also supported in Office 2010.
- There's no special co-authoring mode and no command to work together on a document. Just open the file for editing and start working.

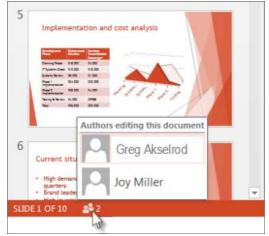

- As you edit, the Office app tells you when other people are working too. In Word, you'll even see which paragraph they're working on.
- Updates are handled differently. For example, OneNote notebooks and Excel Online workbooks show updates immediately. Word documents, save the document to share and see updates.

**Note:** If someone opens a workbook in the Excel desktop app, the workbook can't be edited in Excel Online until it's closed again in the desktop app.

For more information, see <u>Work together on Office documents in OneDrive</u>.

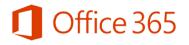

## Additional resources

For more information about OneDrive see the following resources:

- Discover OneDrive
- Store and Share Documents Quick Start Guide
- <u>Get the OneDrive for Business mobile app for</u> your device

Find more Learning Paths at the Office 365 Learning Center.

More OneDrive- Salt Lake Community College Questions? Contact Hailey Richins ext 3960 or <u>hailey.richins@slcc.edu</u>

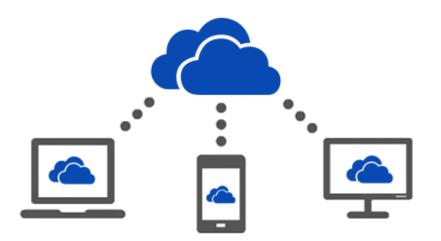

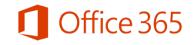